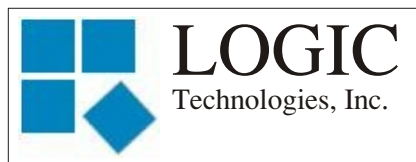

AUGUST 2009

*"Advanced and reliable technology solutions at an affordable cost*"

## Inside this Issue:

**P1** New Phone System

**P1** The Command Prompt

**P2** Training Classes

**P3** Understanding System Channels Part 2

## **Ideas for Articles of Interest?**

Please submit articles or requests for articles to: russ.n@logictechnologies.com

## **LOGIC Technologies, Inc.**

117 Bellamy Place P.O. Box 189 Stockbridge, GA 30281 Voice: (770) 389-4964 Fax: (770) 389-4871 **www.logictechnologies.com**

# **The** Controller

A LOGIC Technologies, Inc. Publication Volume 10, Issue 3

# **New Telephone System**

We have installed a new phone system at our office. It will allow you to connect directly with someone using their extension or leave a voice message if they are not available. You can also press **one** to connect to technical support and the receptionist will direct you to an available engineer. We will be working to make improvements to the phone system and make the transition easier everyone.

**Gordon Simpson 6611 Billy Russell 6609** *President, CEO Shop Foreman* g.simpson@logictechnologies.com brussell@logictechnologies.com **Mike Vinson** *Eng. Sales/Director of Operations Eng. Assistant & Parts Sales* mvinson@logictechnolgies.com k.smith@logictechnologies.com **Cindy Gaffney 6612 Randy Miller 6613** *Accounting & Parts Sales System Architect* cindyg@logictechnologies.com **Robert Butler 6614 Kevin Dubose 6615** *Engineer Engineer* r.butler@logictechnologies.com kdubose@logictechnologies.com **Adam Vinson 6616 Russ Nagel 6617** *Graphics Engineer* adamv@logictechnolgies.com russ.n@logictechnologies.com **Ralph Nodal 6618 Larry Watson 6619** *Director of Engineering Manufacturing & Purchasing Mgr.* rnodal@logictechnologies.com larryw@logictechnologies.com

## **The Command Prompt**

*by Russ Nagel*

During the month of June we were very busy here at LOGIC Technologies, Inc. upgrading the operating system for a large number of our customers. During this upgrade process, we have been giving operators instructions on using the command prompt. With all of this going on, I decided it was a good time

to explain what the command prompt is, how to get to it, and how to use it.

The command prompt is a way to issue single line commands to the operating system. The operating system has the ability to interpret these commands and perform some action dictated by the keyword. To get to the command prompt, you simply hit the **S** key while at the main menu. The main menu is the screen you see immediately after you logon. You may think of this screen as the "Top Level" screen. The

## command prompt screen will look similar to this:

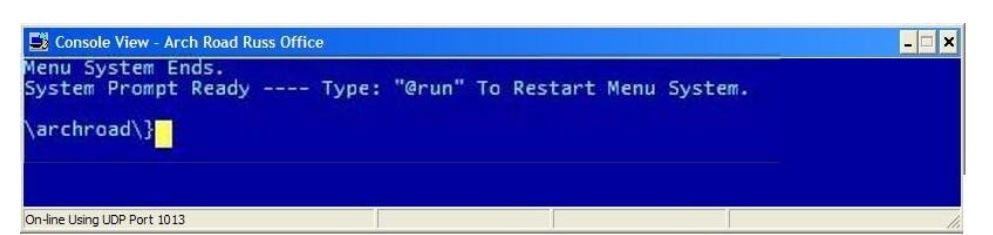

All keywords from the command prompt must follow a predefined syntax. All keywords must be preceded by the **@** (at) symbol. This is the **shift** and the **2** key at the same time. Immediately following the "at" symbol, no blank spaces, is the keyword.

For example: **@halt @boot @ver**

**halt**, **boot** and **ver** are the keywords. These keywords are examples of commands that don't require any keystrokes immediately after the keyword. You will hit the **Enter** key after commands like these.

Many commands require more parameters after the keyword. Commands that require additional keystrokes after the keyword must follow a specific syntax. A blank space must follow any keyword that requires additional characters. For example:

### **@edit 'start.pgm'**

requires a blank space after the **t** in edit.

There are dozens of keywords available to perform different functions. I will describe the ones I have used in this article. In future editions of *The Controller,* we'll include more keywords.

**@halt** – This command will shut down your system. You will see a prompt when you can turn the power off.

**@ver** – This command will show you what version of our software you are running. After hitting the <**enter**> key, you will get a few lines of text. The end of the first line is what we are concerned with. You will see something similar to the line below:

## **v10.3.40**

The last number (40) is the number of interest. Currently, our latest version is **48**.

**@boot** – This command will reboot your system. This can be very handy, especially when you are having problems with devices that use channels for communication such as remote panels, compressors, or a remote computer. Depending on the version of our software you are running, the **@boot** command may not shut down your compressors. If your version of the software is 35 or higher, you should be able to use the **@boot** command without shutting down your compressors. You should try experimenting with the **@boot** command at a time when shutting down your compressors will not cause problems. You can think of the **@boot** command as a hot reboot. Your

compressors should keep running, but your valve groups will restart.

**@edit 'start2b.pgm'** – Edit is a command that requires a blank space after the keyword. This command will allow you to edit one of the many programs you have on your computer. The edit keyword should be thought of as a way of looking at the code for a program. If you do use the edit command to look at a program, use the **Ctrl** and the **A** key at the same time to exit the edit mode without saving any changes you may have made. If you hit the **Esc** key to exit, you keep any changes you may have made.

## **Training Info & Schedule**

## **Operator-Level Sessions**

This class session provides in-depth coverage of the use of our system to maintain the daily operations of a refrigerated facility. The class is conducted by Ralph Nodal who has many years of experience as a plant maintenance manager and refrigeration operator. The classes are taught in layman's terms by someone who fully understands the issues faced by refrigeration operators.

**Wednesday, October 7 thru Friday, October 9**

## **Advanced SST Sessions**

This class session provides indepth coverage of the screen and report development tools provided by our system. These classes also briefly cover the script language used to develop control algorithms. These classes are conducted by senior members of our engineering staff. Prior technical expertise is a pre-requisite for this course.

#### **Wednesday, September 16 thru Friday, September 18**

## **Training Enrollment**

Operator training sessions are \$450 per person and advanced training sessions are \$750 per person. We provide lunch for each class day; however, all other travel expenses are your responsibility.

Seating is limited, so make your reservations early by contacting Kim Smith or Cindy Gaffney @ 770-389-4964.

## **Understanding System Channels**

## *By Russ Nagel*

This is the second part of a two-part article regarding system channels, what they are, and how to use them. If you didn't get the first part of this article, you need to send an email to myself or Kim, and we'll send you a PDF of the last newsletter.

### **Application**

Now that you have gone through all the steps described in the first article, hopefully, you know how each channel is being used. What do you do with your newfound knowledge? This information can help you when you are having problems that might be related to communication problems with different parts of your system, such as a remote panel, compressors, or a remote computer. Also, if you have a power loss, or have to reboot your system, this information can come in handy.

We'll go through a couple of trouble shooting steps and perhaps you can solve a communication problem without having to give us a call. Channels can be broken down into two categories. Channels that

use drivers and channels that don't use drivers. We are going to start out with channels that use drivers.

## **Channels that use drivers**

Some channels use a software program called a driver. The driver handles communication details so the main program doesn't have to. For these channels, reinitializing the driver may (and often does) solve the problem.

At your main screen, the screen you get after you log on, press the **S** key. This will get you to the command prompt. To exit the command prompt type:

## **@run 'menu1'**

to get back to the main screen. But not now! Let's do a couple of things while we are here. Type the following command:

## **@stat d** *d is for drivers*

The last two columns are labeled **Err/Count** and **Identification**. If one of the lines under the **Err/Count** column has an error code, (809) for example, the system is telling you there is a problem with that particular channel, and the driver that handles the device may need to be reset. Just because there is an error on a channel does not mean the error is causing a problem. Channels can operate with some errors. Since we are at this point anyway, and because you have a communications problem, we will go ahead and fix any problems you may have.

The first column, labeled **Num**, tells you the RTU (Remote Terminal Unit). This is simply the software program used to communicate with

what is using that channel. Column three, labeled **Chnl** is, you guessed it, the channel number! As I mentioned earlier, you are looking for an error code under the **Err/Count** column. If you see an error code, look under the **Num** column and note the RTU number that is on the same line as the error code. If the number under the **Num** column is three, you will type in the following command:

## **@init 3**

This will reinitialize the RTU that is controlling the driver. We are actually reinitializing the software that is controlling that channel. Hopefully, reinitializing the channel will solve your communication problem.

The RETA's 100th national convention is being held in Monterey, California this year.

## **October 13-16**

LOGIC Technologies Inc. believes this conference provides a great selection of instructional and technical sessions designed to meet the needs of professionals in the refrigeration industry.

We recommend you approach your supervisor regarding the advantages of attending the RETA convention and why your attendance is a sound investment for your employer.

Visit **www.reta.com** for more information!

**We are in booth # 203**

## **Channels that don't use drivers**

To see what is going on with channels that aren't using drivers, type the following command:

## **@stat p** *p is for processes*

You will get a list of all programs, also called processes, that are currently running. Most of them won't have channel numbers, but some of them will. You must take one of two different approaches to clear up these types of problems. The key issue is whether or not a channel number shows up under the **Chnl** column. You also want to look under the **Err** column to ensure there is an actual error for that process. If there is an error under the **Err** column, look under the last column **Name** and make careful note of the name of the program and the channel number. We are now going to remove and restart that channel. To remove the channel type the following command **@remove #**. The **#**  symbol is the channel number. There is a space after **remove**. To restore the channel type:

#### **@start #,'name'**

The **#** symbol is the channel number, and name is the name of the program that was using that channel.

For example, if you used the **@stat p** command and you saw that there was an error on channel # 6, and that channel #6 was running the **'frkscan'** program, your commands would look like this: **@remove 6 @detach 6**

Then **@stat p** again to make sure you have removed channel 6. Then type:

**@start 6,'frkscan'**

Finally type **@stat p** again to make sure the **'frkscan'** program is running on channel 6 and there are no more problems with that channel.

If you do the **@stat p** command and you have an error on a process that doesn't have a channel number, you need to look at the first column (**TSN**) and make note of the **TSN** # for that program and the name of the program. To stop that program from running, use the following command:

## **@kill #** *# is the TSN number*

To restart the program type the following command:

## **@submit 'program name'**

with single quotes before and after the program name. This will restart the program and hopefully solve your communication problem.

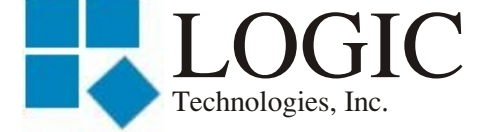

117 Bellamy Place - P.O. Box 189 Stockbridge, GA 30281

Address Correction Requested

Place Stamp Here

Place Address Label Here